## **Leitfaden zur Projekteingabe**

Voraussetzung für die Eingabe eines Projekts ist die eigene Anmeldung, bzw. ein eigenes Benutzerkonto. Sie können sich über das Feld "Anmelden / Benutzerkonto erstellen" am oberen rechten Rand der Seite anmelden. Die Anmeldung ist kostenlos und bis auf eine Bestätigungsmail erhalten sie keine weiteren E-Mails oder gar Spammails. Bei der

Anmelden / Benutzerkonto erstellen

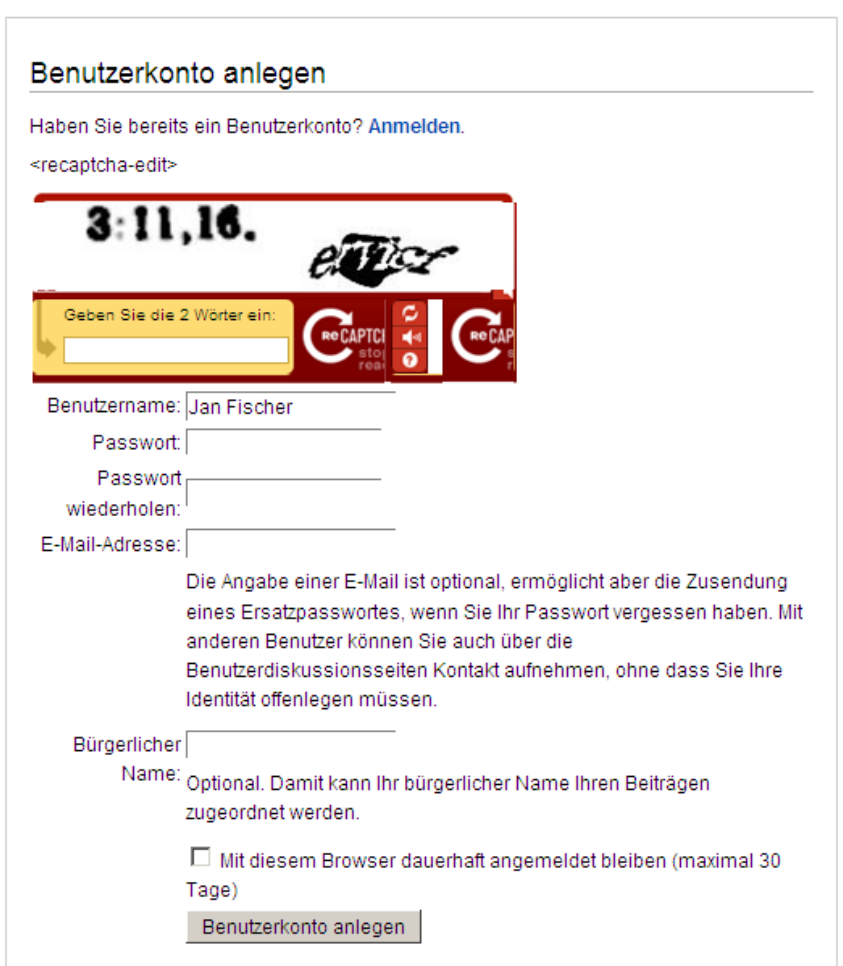

Anmeldung wird lediglich nach einem Benutzernamen und einer E-Mail-Adresse gefragt. Sie müssen sich dann nur noch ein Passwort überlegen und nach der Eingabe der Kontrollabfrage sind Sie registriert. Bei der Kontrollabfrage müssen sie lediglich die die Zahlen-, oder Buchstabenkombination in die Leiste des gelben Feldes darunter eingeben. Nun können Sie mit der Eingabe ihrer Projekte beginnen.

Ratsam wäre es für Sie, sich vor der eigentlichen Eingabe auf der Seite umzuschauen und durch die Menüleiste zu klicken. Wichtig dabei sind vor allem die vorhandenen Themenbereiche, in die Sie im Verlauf der Eingabe das Projekt einsortieren.

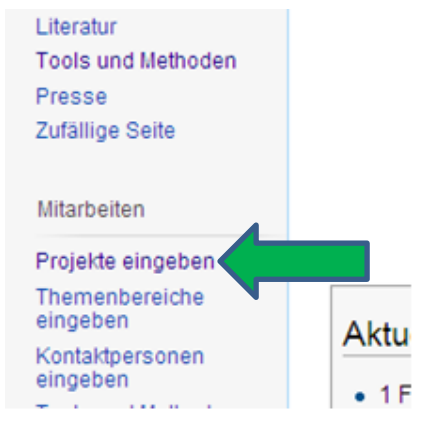

Starten Sie nun mit der Eingabe eines Projekts. Auf der Menüleiste links finden Sie unter dem Oberpunkt "Mitarbeiten" den Unterpunkt Projekte eingeben (Abb. links). Es öffnet sich eine Seite, auf der man den Namen des Projekts eingeben kann (Abb. Unten).

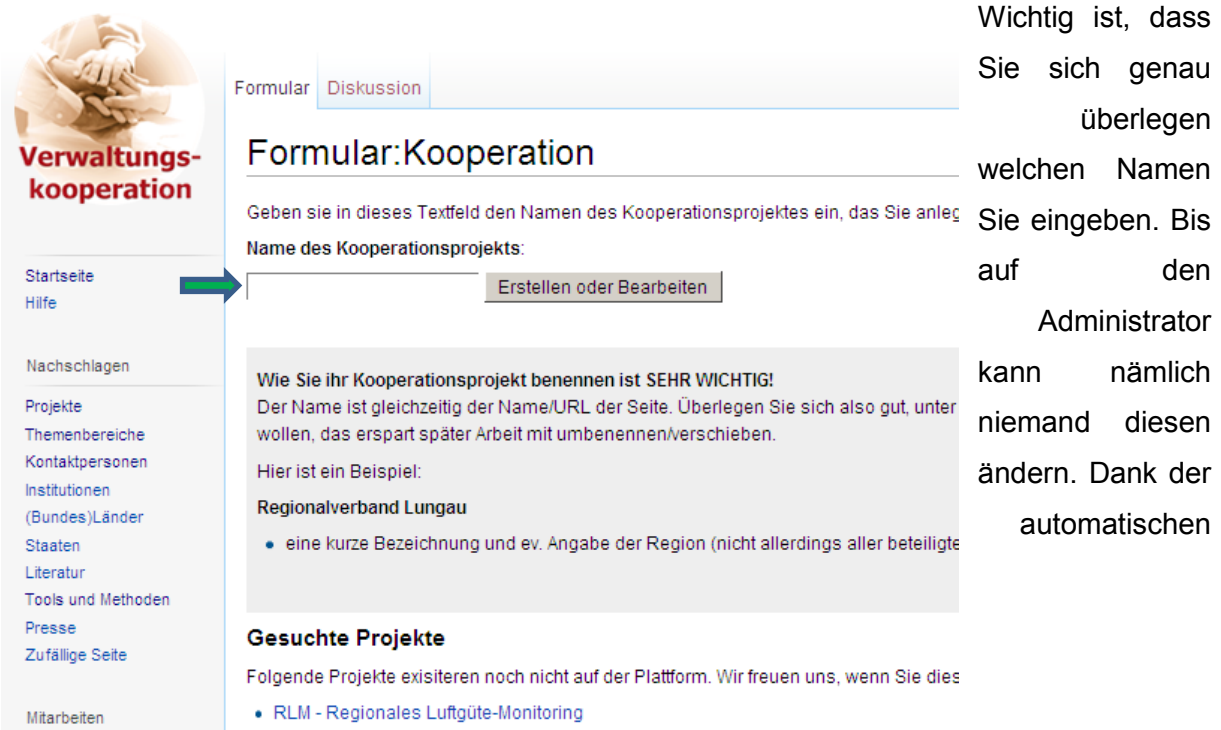

Vervollständigungsfunktion wird erkannt, ob der Name des Projekts in der Datenbank bereits existiert oder nicht.

Sollte der Name noch nicht in der Datenbank existieren bestätigen Sie mit Enter oder klicken rechts neben dem Eingabefeld auf "Erstellen oder Bearbeiten". Nun öffnet sich ein neuer Bildschirm, auf dem Sie Daten über das Projekt eingegeben (Abb. unten). Je mehr Daten Sie

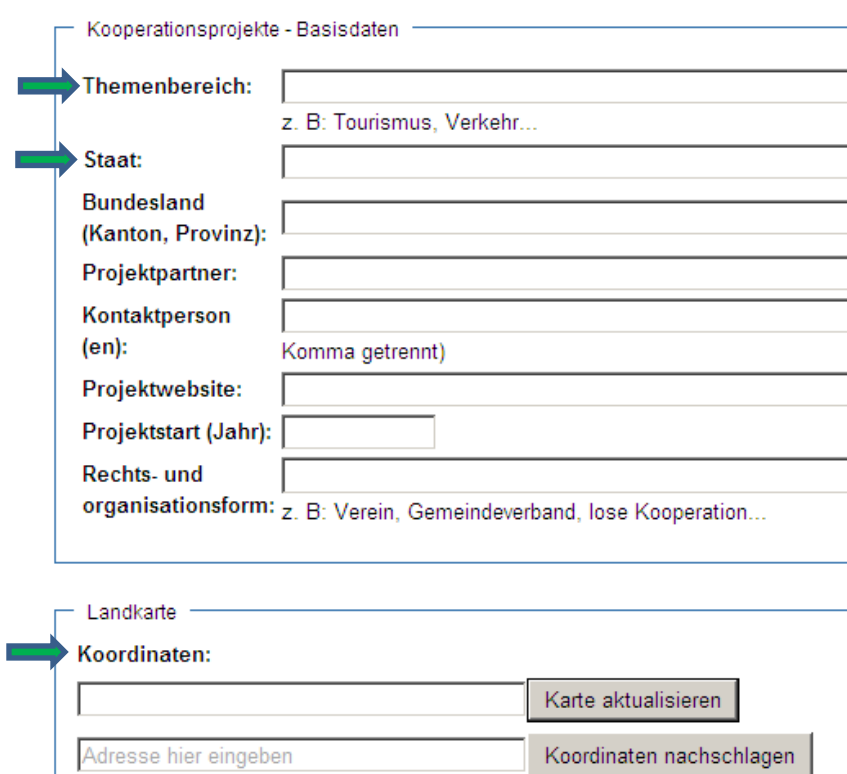

eingeben, über desto mehr Informationen verfügt die Datenbank und desto leichter findet man das Projekt wieder.

Beginnend mit den Basisdaten werden zunächst der "Themenbereich" sowie geographischen Daten zu dem Projekt abgefragt. Neben diesen Daten erfolgt die Eingabe erster konkreter Daten. Dazu zählen z. B. die

Projektpartner, eine Kontaktperson oder die Webseite des Projekts.

Mit Hilfe der Koordinaten des Projekts (z. B. dem Sitz der Kooperationsstelle) werden alle eingegebenen Projekte auf einer Karte graphisch dargestellt. Dies ist die Karte auf der Startseite www.verwaltungskooperation.eu (Abb. unten). Da in der Regel die Koordinaten der Kooperationsstelle nicht bekannt sein dürften, können Sie in das Feld darunter (Hier Adresse eingeben) die Straße inkl. Hausnummer, sowie den Namen des Ortes der Kooperationsstelle eingeben. Indem Sie neben dem Eingabefeld auf "Koordinaten nachschlagen" klicken wird automatisch nach den Koordinaten gesucht. Klicken Sie jetzt auf das Feld darüber ("Karte aktualisieren") und es erscheint ein Positionssymbol der Kooperation auf der Karte.

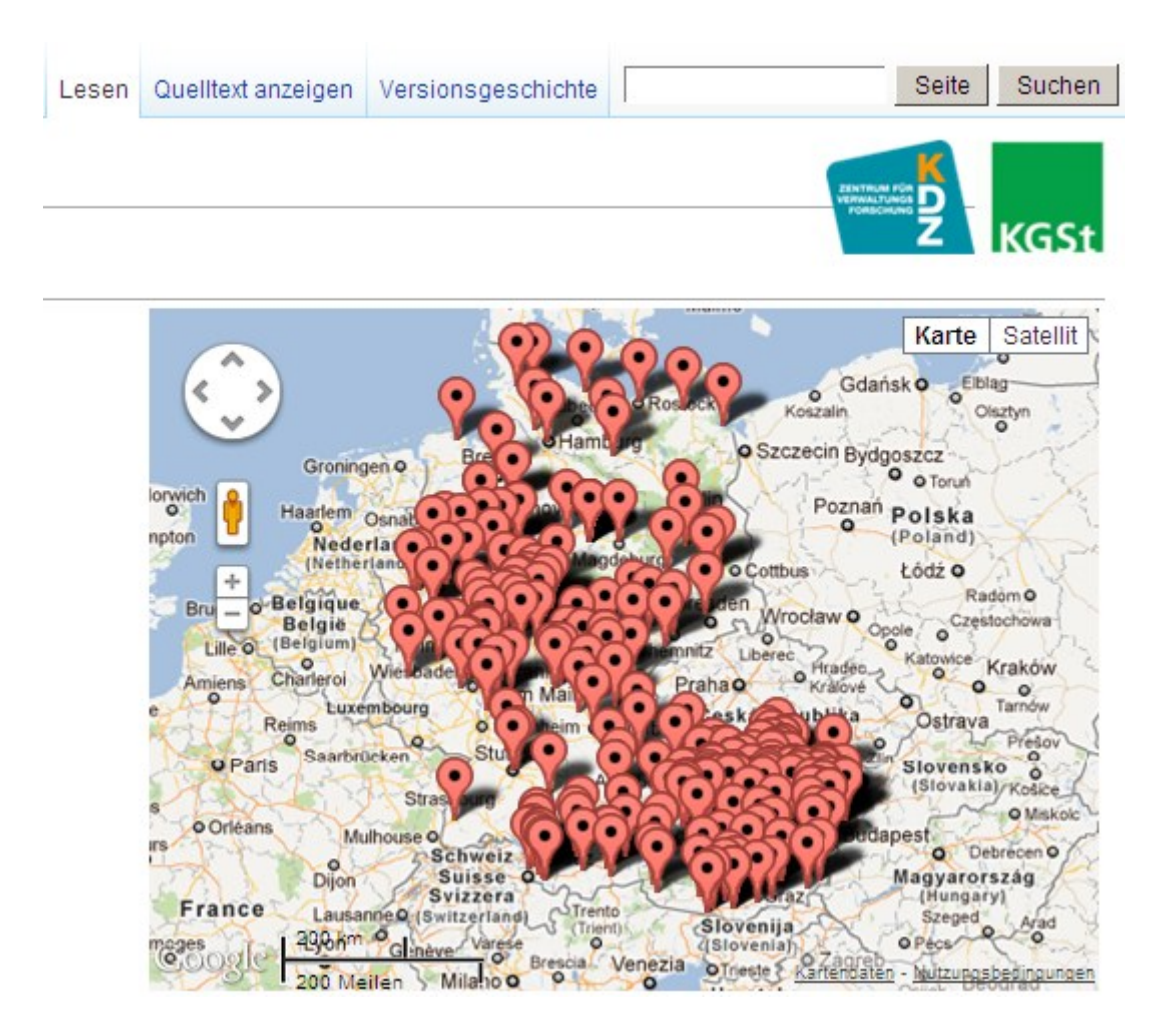

Nach der Eingabe der Basisdaten folgt nun die detaillierte Beschreibung des Projekts (Abb. unten). Für die Eingabe gibt es fünf vorgegebene Oberpunkte, mit denen man die Daten zu dem Projekt strukturieren kann. Die Eingabe von Text erfolgt hier genau so wie z. B. in MS Word. Fahren Sie einfach mit dem Cursor unter den Oberpunkt zu dem Sie was schreiben möchten und klicken Sie dann auf die linke Maustaste. Es erscheint das Eingabesymbol und nun können Sie mit dem Schreiben beginnen. Wichtig ist hierbei, dass Sie jeden Oberpunkt (Beschreibung, Finanzierung, etc) mit einer Leerzeile voneinander trennen. So erscheinen später die Oberpunkte durch einen Absatz getrennt voreinander.

Beschreibung, Finanzierung, Aktueller Stand, Erzielte Effekte, Weitere Informationen

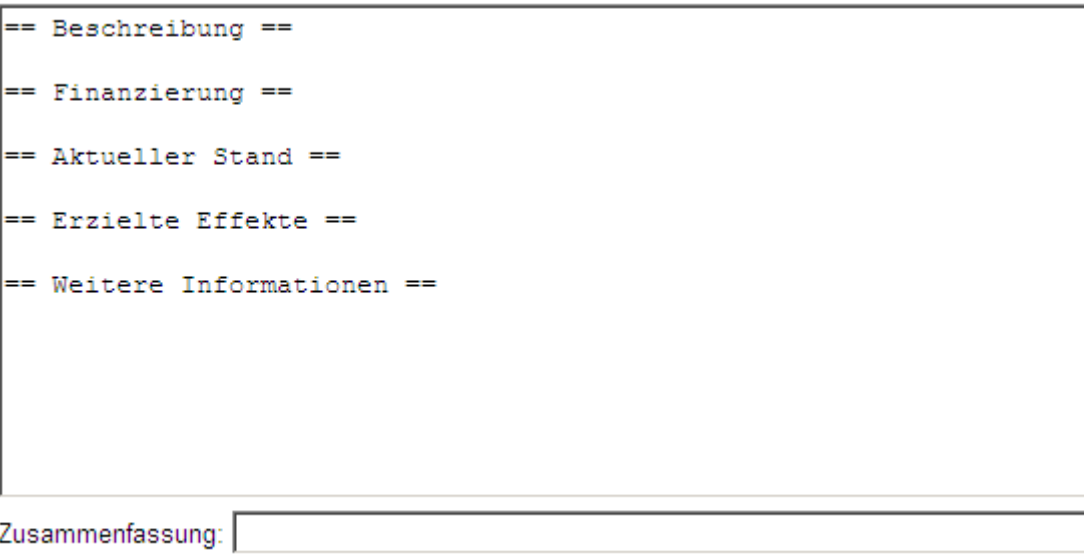

□ Nur Kleinigkeiten wurden verändert □ Diese Seite beobachten

Sollten zu einem der Oberpunkte keine Daten vorliegen, kann man die Oberpunkte markieren und löschen. Ansonsten tauchen die Oberpunkte auf der Seite auf, erhalten aber keine weiterführenden Informationen.

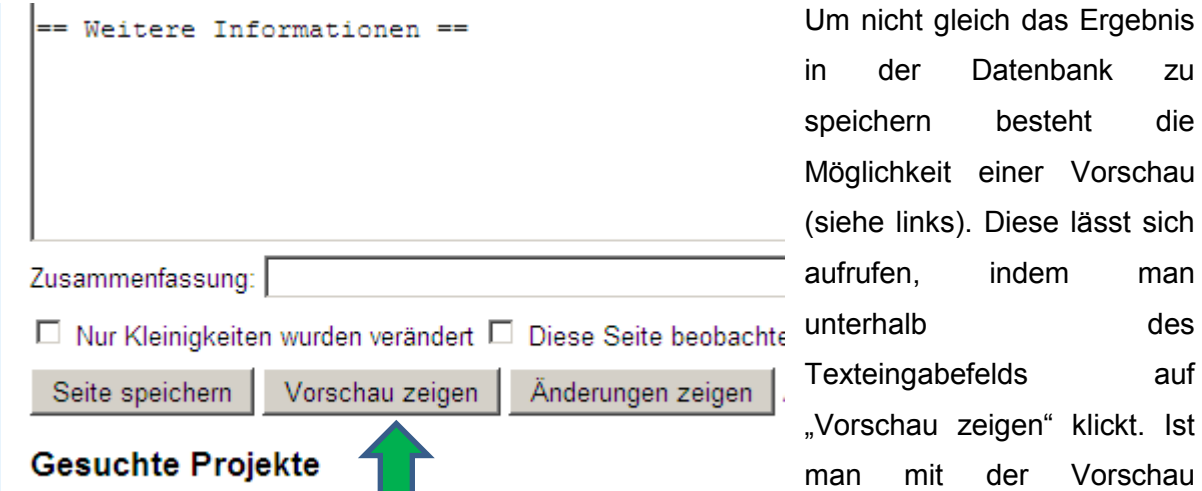

Folgende Projekte exisiteren r**och in** nicht auf der Plattform. Wir freu zufrieden klickt man auf

"Seite speichern". Um die Projektbeschreibung zu verifizieren ist es noch notwendig eine Kontrolleingabe auszuführen. Diese sehen Sie auf der ersten Abbildung. Im oberen linken Bildschirm erscheint ein gelb-rotes Eingabefeld, über dem zwei Buchstabenkombinationen zu finden sind. Gibt man diese korrekt ein wird die Projektbeschreibung in der Datenbank gespeichert.

Wichtig ist noch zu erwähnen, dass wir Sie bitten, die eingegebenen Projekte aktuell zu halten. Nur eine aktualisierte Datenbank gewährt zuverlässige Informationen.

Auf der Plattform finden Sie weitere Informationen im Bereich "Hilfe":

[http://www.verwaltungskooperation.at/index.php?title=Plattform\\_Verwaltungskooperation:Hilfe](http://www.verwaltungskooperation.at/index.php?title=Plattform_Verwaltungskooperation:Hilfe)